## **PRÁCTICA 4**

- **1.** Cargar el programa de presentaciones.
- **2.** Seleccionar **Presentación en blanco.**
- **3.** Escoger de la galería de diapositivas la que permite incluir gráficos.
- **4.** Con los datos que aparecen en esta tabla realizar un gráfico.

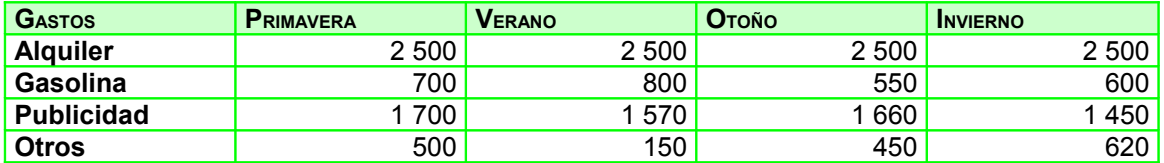

- **5.** Como título de la diapositiva poner «Gastos».
- **6.** El gráfico será de tipo barras.
- **7.** Copiar la diapositiva cinco veces.
- **8.** En cada una de las diapositivas copiadas o duplicadas modificar el tipo de gráfico, de tal forma que ninguna de las cinco diapositivas sean iguales aunque representen los mismos datos.
- **9.** Guardar la presentación como Práctica *4.*
- **10.** Insertar una diapositiva de título.
- **11.** Se colocará en la primera posición de la presentación.
- **12.** Como título poner «Tipos de gráficos».
- **13.** Como subtítulo poner el nombre del autor.
- **14.** Poner un pie de página que contenga la fecha de realización, numere las páginas y como texto: «Tipos de gráficos». En la primera diapositiva no debe aparecer el pie de página.
- **15.** Cambiar las filas por columnas en el primero de los gráficos.
- **16.** Guardar los cambios realizados en la presentación con el mismo nombre.
- **17.** Aplicar diferentes efectos a los gráficos y sus elementos.
- **18.** Guardar nuevamente los cambios con el mismo nombre.